# **Pagamento de GECC (Gratificação por Encargo de Curso ou Concurso)**

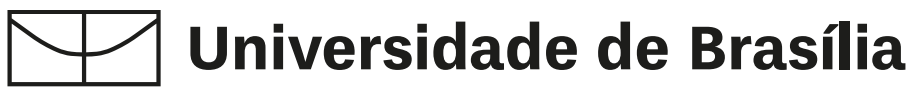

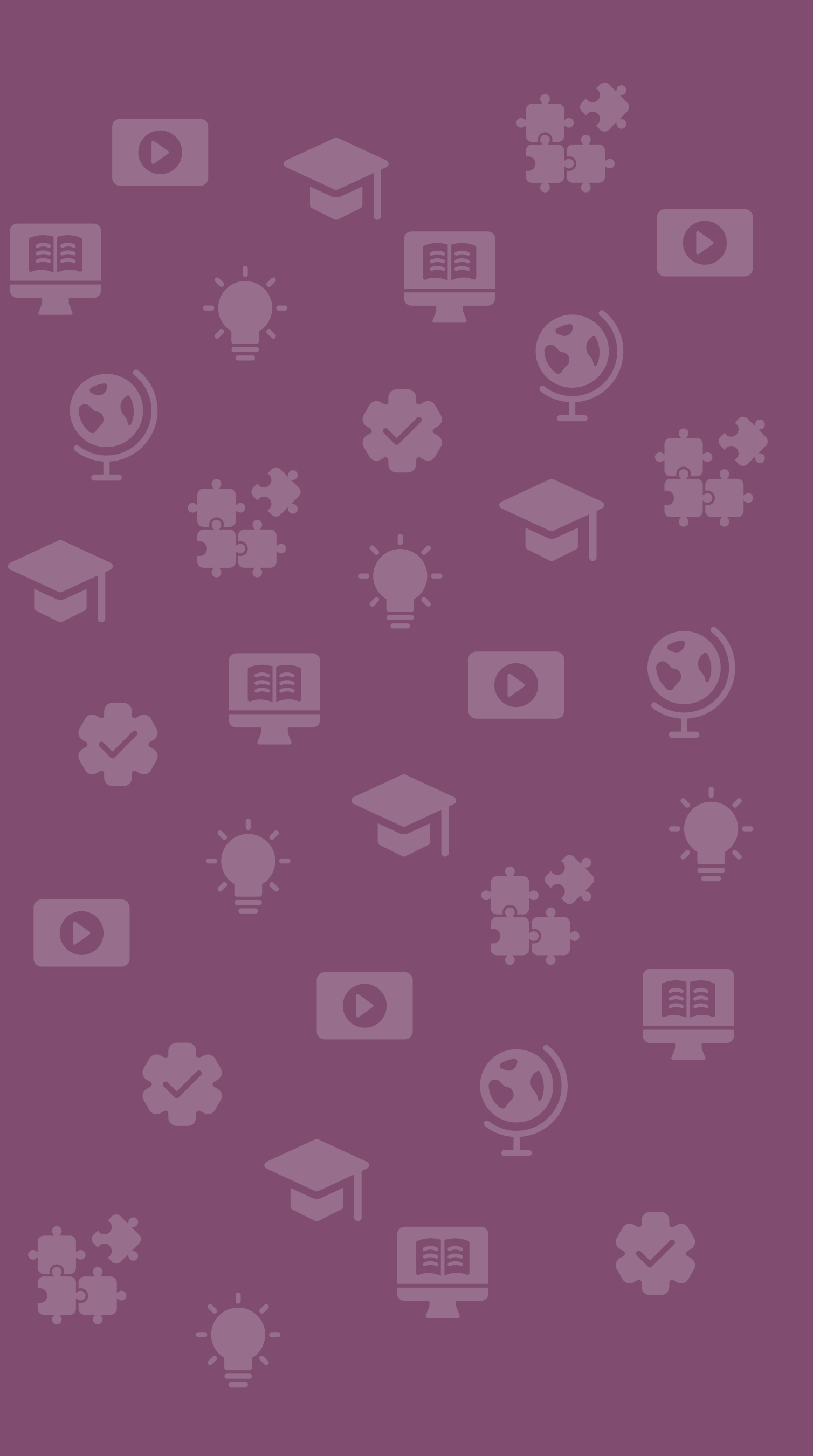

# **Pagamento de GECC**

## Servidor UnB para UnB UnB pagando para servidor da UnB

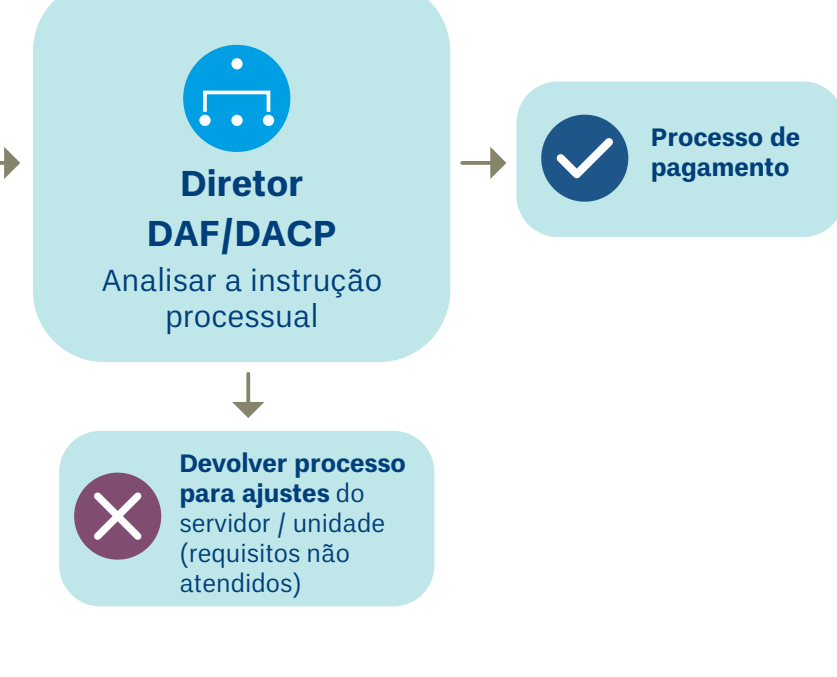

#### **Passos para solicitar pagamento de GECC no SEI**

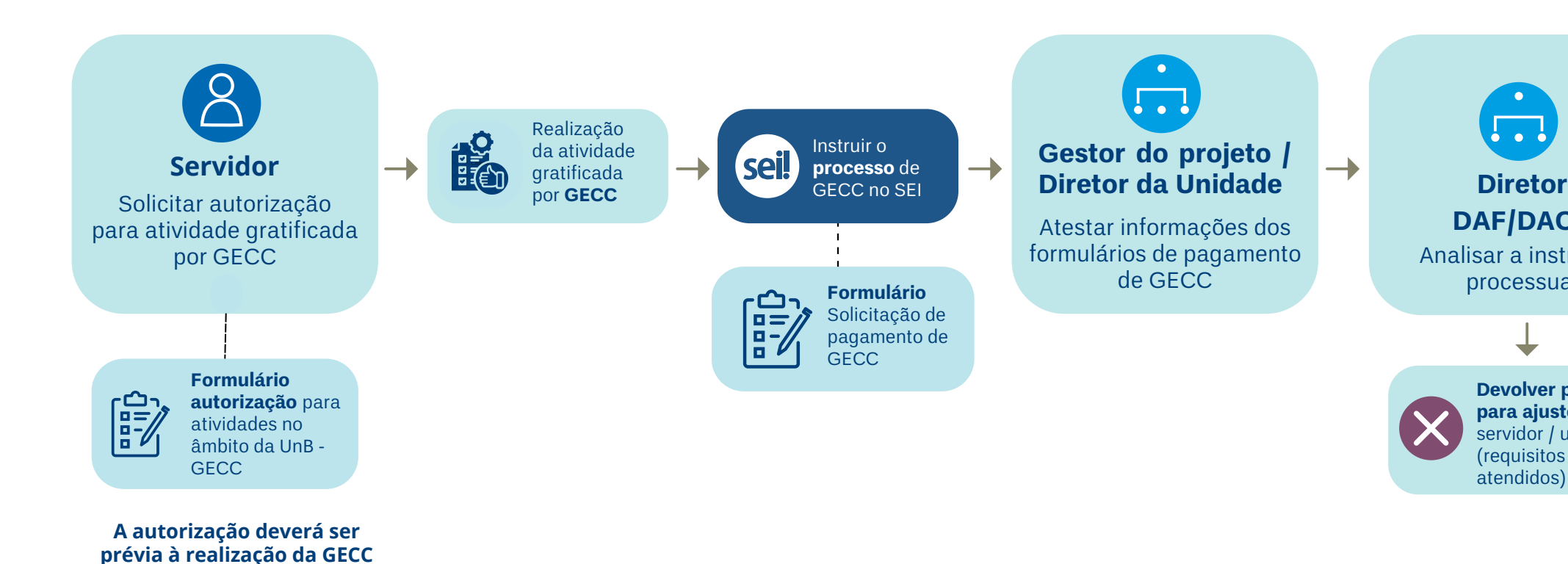

### **9 Realização da atividade de curso ou concurso**

#### Incluir no processo SEI o documento:

#### **Formulário Solicitação de pagamento de GECC**.

**6.3** (Caso a atividade de GECC seja realizada na mesma unidade de lotação. Em caso contrário, deverá ser gerado outro processo na unidade onde a atividade foi realizada, anexando, em pdf, a autorização prévia).

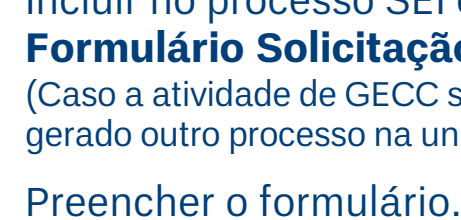

**6.5** O Gestor(a) da unidade / Diretor(a) da unidade e o Gestor(a) do Projeto devem

Enviar o processo para DAF/DACP que, após análise, enviará para seguimento do processo de pagamento.

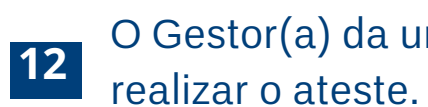

**11**

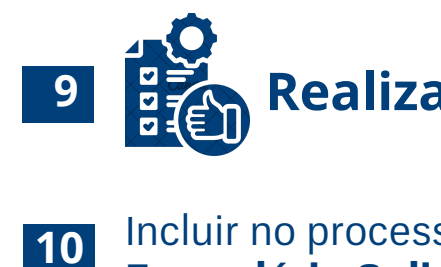

**13**

**Clique aqui para [calcular](https://apps.powerapps.com/play/e/default-ec359ba1-630b-4d2b-b833-c8e6d48f8059/a/064aafa7-f171-4e47-a514-81c7ad42ba51?tenantId=ec359ba1-630b-4d2b-b833-c8e6d48f8059&hint=b8ae9280-ef82-4b3a-ad91-552253996d79&sourcetime=1706561103253) o valor da GECC a ser pago.**

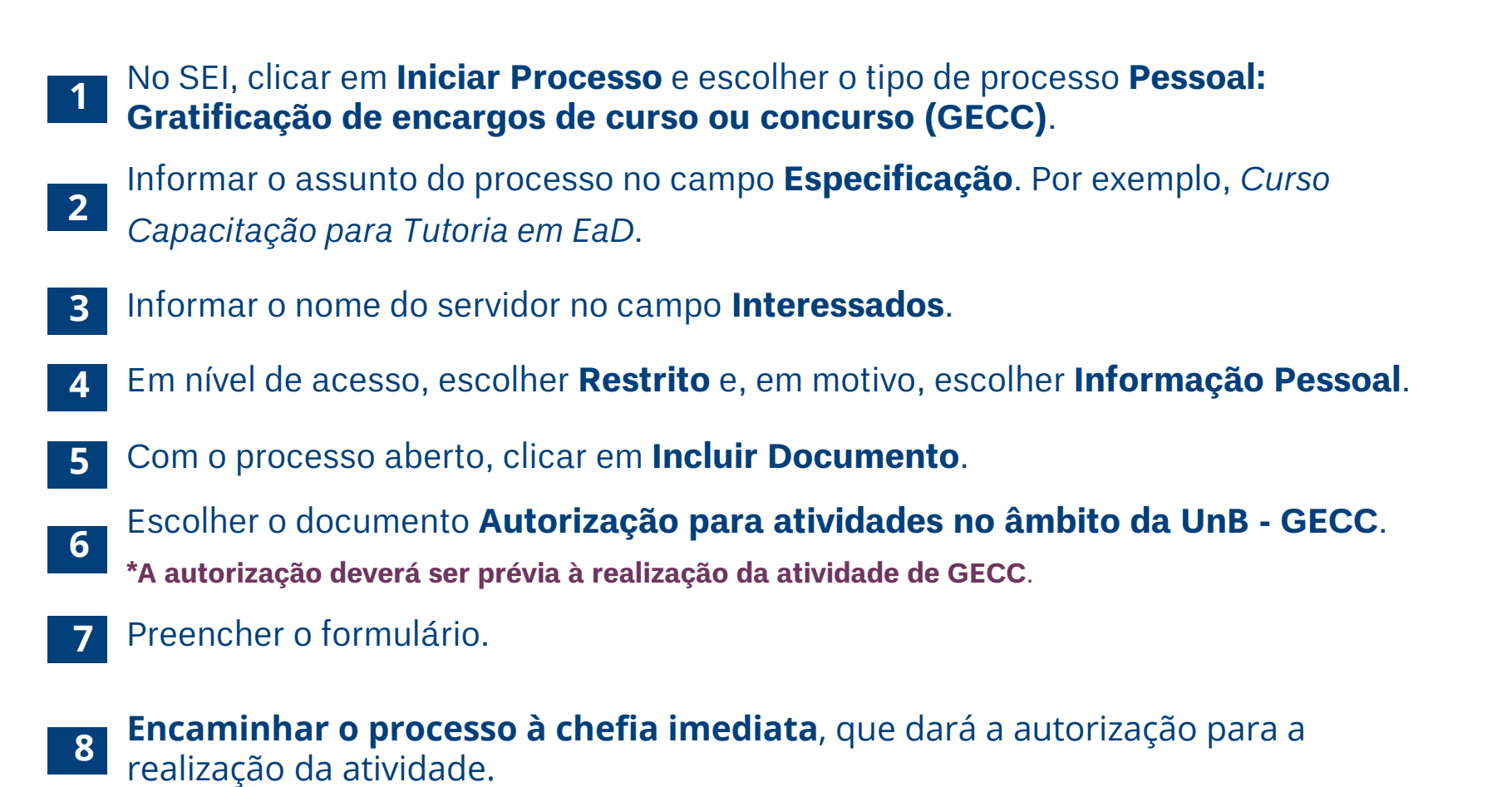

# **Pagamento de GECC**

# Externo para UnB Órgão externo pagando para servidor da UnB

### **Passos para solicitar Pagamento de GECC no SEI**

#### **Realização da atividade de curso ou concurso**

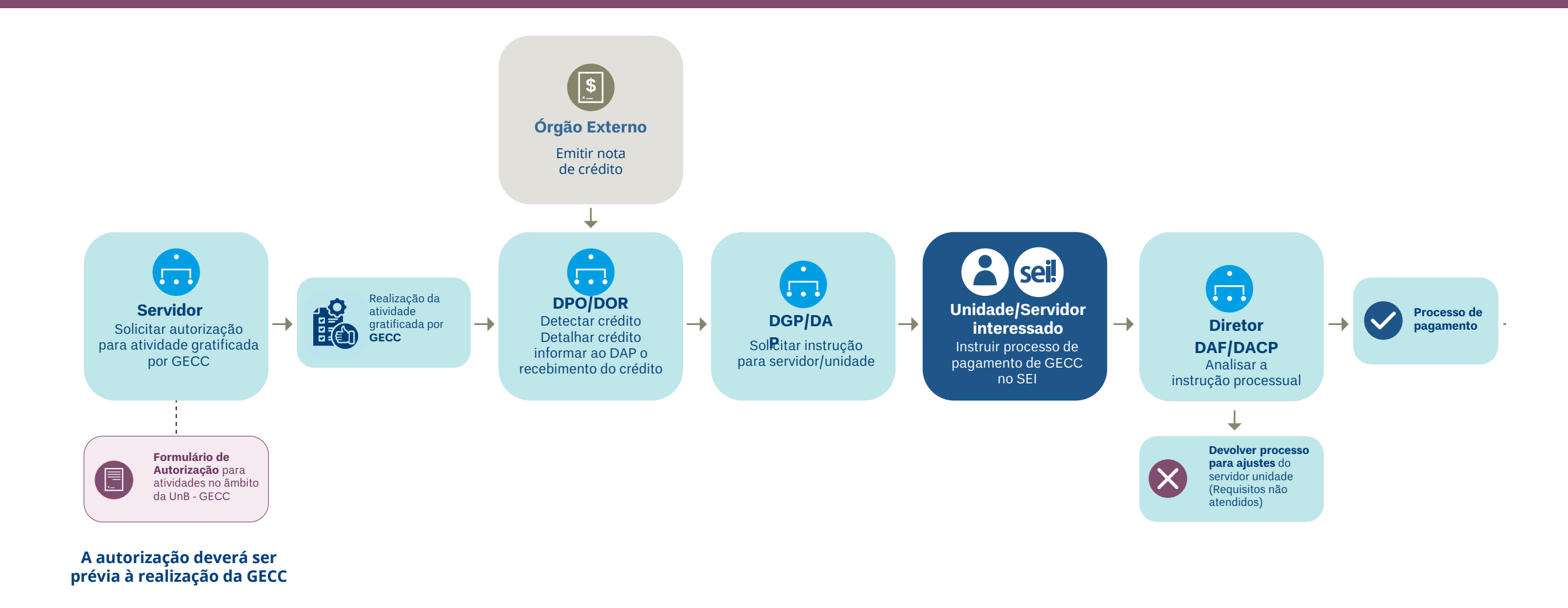

- No SEI, clicar em **Iniciar Processo** e escolher o tipo de processo **Pessoal: Gratificação de encargos de curso ou concurso (GECC)**. **1**
- Informar o assunto do processo no campo **Especificação**. Por exemplo, *Curso Capacitação para Tutoria em EaD*. **2**
- Informar o nome do servidor no campo **Interessados**. **3**
- Em nível de acesso, escolher **Restrito** e, em motivo, escolher **Informação Pessoal**. **4**
- Com o processo aberto, clicar em **Incluir Documento: 5**
- Escolher o documento **Autorização para atividades no âmbito da UnB - GECC**. **\*A autorização deverá ser prévia à realização da atividade de GECC. 6**
- Preencher o formulário **7**
- **8 Encaminhar o processo à chefia imediata**, que dará a autorização para a realização da atividade.

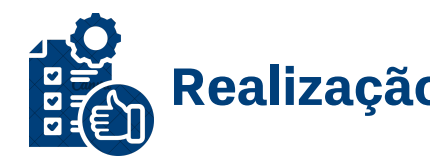

**6.3** (Caso a atividade de GECC seja realizada na mesma unidade de lotação. Em caso contrário, deverá ser gerado outro processo na unidade onde a atividade foi realizada, anexando, em pdf, a autorização prévia).

**6.5** O Gestor(a) da unidade / Diretor(a) da unidade e o Gestor(a) do Projeto devem

- Aguardar a detecção do crédito. **9**
- **6.2 10**
- **6.4**
- **11** Preencher o formulário
- realizar o ateste. **12**
- **13** processo de pagamento.

Incluir no processo SEI o documento:

#### **Formulário Solicitação de pagamento de GECC**.

Enviar o processo para DAF/DACP que, após análise, enviará para seguimento do

**Clique aqui para [calcular](https://apps.powerapps.com/play/e/default-ec359ba1-630b-4d2b-b833-c8e6d48f8059/a/064aafa7-f171-4e47-a514-81c7ad42ba51?tenantId=ec359ba1-630b-4d2b-b833-c8e6d48f8059&hint=b8ae9280-ef82-4b3a-ad91-552253996d79&sourcetime=1706561103253) o valor da GECC a ser pago.**

# **Pagamento de GECC**

# UnB para Externo UnB pagando para servidor de Órgão Externo

### **Passos para solicitar Pagamento de GECC no SEI**

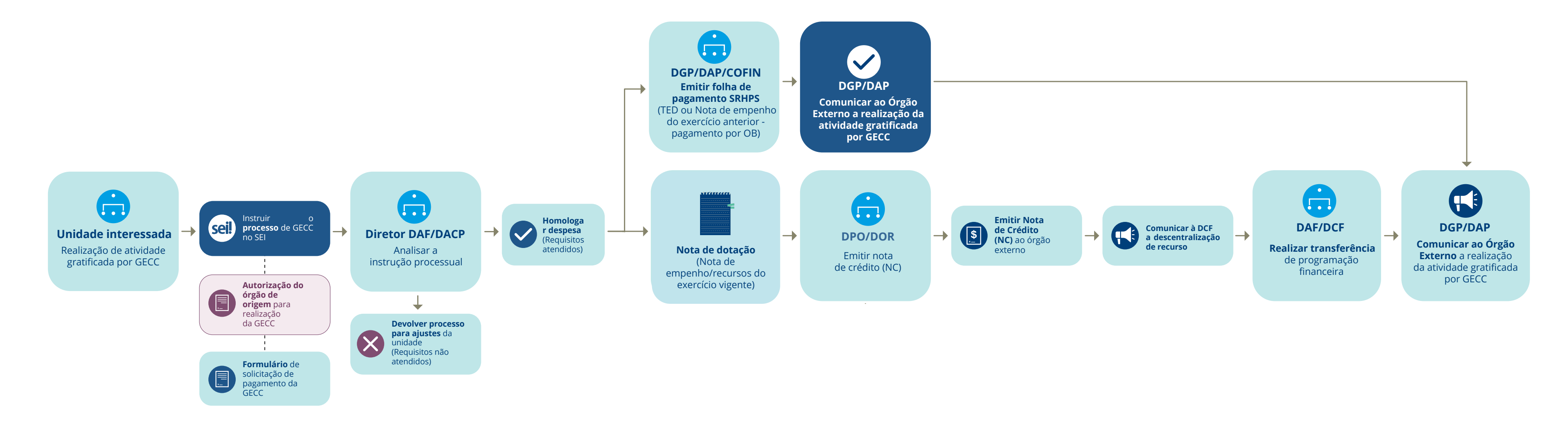

### **1 Realização da atividade de curso ou concurso**

- **2** No SEI, clicar em **Iniciar Processo** e escolher o tipo de processo **Pessoal: Gratificação de encargos de curso ou concurso (GECC)**.
- Informar o assunto do processo no campo **Especificação**. Por exemplo, *Curso Capacitação para Tutoria em EaD*. **3**
- Informar o nome do servidor no campo **Interessados**. **4**
- Em nível de acesso, escolher **Restrito** e, em motivo, escolher **Informação Pessoal**. **5**
- Com o processo aberto, clicar em **Incluir** e anexar a **autorização do órgão de origem**. **6**
- Incluir no processo, o documento: **Formulário solicitação de pagamento de GECC**. **7**
- **9 8** Preencher formulário. realizar o ateste.
- **6.4** processo de pagamento. **10**

O Gestor(a) da unidade / Diretor(a) da unidade e o Gestor(a) do Projeto devem

Enviar o processo para DAF/DACP que, após análise, enviará para seguimento do

**Clique aqui para [calcular](https://apps.powerapps.com/play/e/default-ec359ba1-630b-4d2b-b833-c8e6d48f8059/a/064aafa7-f171-4e47-a514-81c7ad42ba51?tenantId=ec359ba1-630b-4d2b-b833-c8e6d48f8059&hint=b8ae9280-ef82-4b3a-ad91-552253996d79&sourcetime=1706561103253) o valor da GECC a ser pago.**